### WEB 就職相談・WEB 面接練習の流れ

- 【準備】 ・WiFi 環境(PC の場合は有線 LAN でも可)が必須です。 通信にかかる費用は利用者ご自身のご負担になります。
	- ・ 事前に Zoom をデスクトップなどに保存しておいてください。
	- ・ PC→音が出る事、 内臓マイクがついている事、 カメラがあることが必須です。
	- ・ 初めて Zoom を利用する方は、 http://zoom.us/test で事前にテストをしてください。
	- ・ スマートフォン→「Zoom」 アプリをインストールし、 スマートフォンを固定してください。

メールで下記のような招待状をお送りします。 相談時間 5 分前になりましたら、 記載されている URL をクリックしてください。

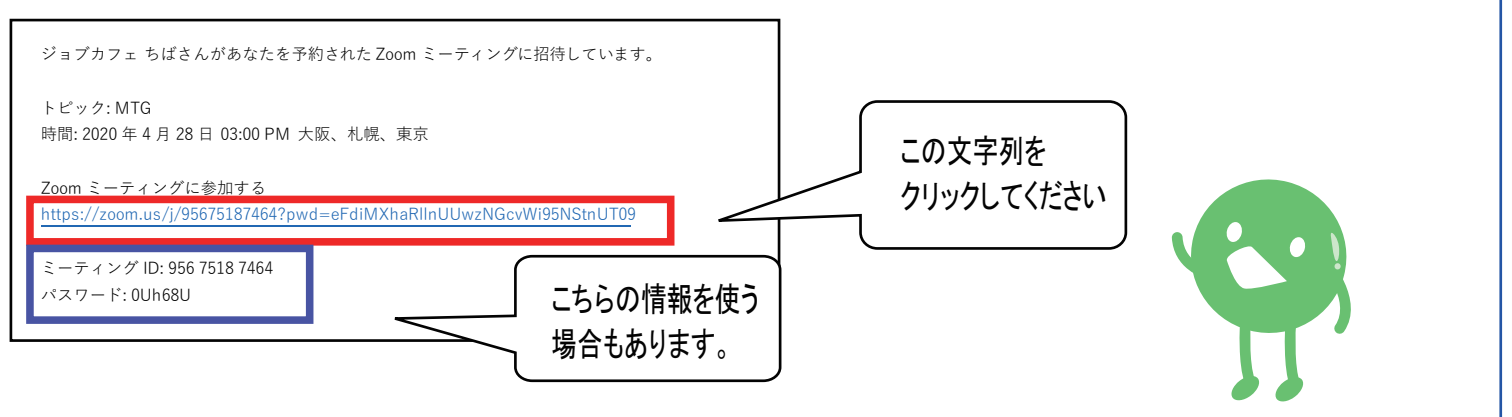

\*通常はメールに記載されている URL (赤枠の文字列) をクリックすると自動でスタートしますが、 「ミーティング ID」 や 「パスワード」 の入力を求められる時があります。 その時は青枠の情報を入力してください。

# パソコンの方

①ご自身のお名前 ( フルネーム) を入力し 「続行」 をクリックしてください。

②「コンピューターオーディオに参加」 をクリックしてください。

\* パソコンから音が聞こえるか、 自分の音声を認識するかを事前にテストしたい場合には 「コンピューターオーディオのテスト」 を クリックします。

## スマートフォンの方

### iPhone

- (1) ご自身のお名前 (フルネーム) を入力し 「続行」 を タップしてください。
- ② マイクへのアクセス許可は 「OK」 にして下さい。
- ③ 「インターネットを使用した通話」 と 「ダイヤルイン」 が 出てきますが、必ず「インターネットを使用した通話」を 選択してください。
- ④ カメラへのアクセスを 「OK」 にしてください。

### Android

- ① ご自身のお名前(フルネーム)を入力し 「続行」 をタップしてください。
- 「デバイスオーディオを介して通話」 を選択してください。 ②
- 「音声の録音を Zoom に許可しますか?」 で ③ 「許可」 を選択してください。
- (4)「与真と動画の撮影を Zoom に許可しますか?」で 「許可」を選択してください。

#### \* 声が聞こえないときは画面上の下記のマークを確認してください。

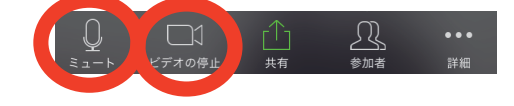

WEB 就職相談 ・ WEB 面接練習は Zoom のセキュリティ方針にそって運営いたします。 https://zoom.us/jp-jp/security.html \*Zoom を使用する際は、 必ず最新バージョンへのアップデートをしてください。

> ちば若者キャリアセンター■ ジョブカフェろは 2020/11/09 ジョブカフェちば 不許複製